## 管理編

#### 検査標章用紙の受け取り方

- Ⅱ 検査標章配布申請書兼受領書(別記様式1)を作成
- 運輸支局5番窓口に以下の書類を提出 2 ①検査標章配布申請書兼受領書(別記様式1) ②委託書の写し(委託書はメールで届いています) ③検査標章授受出納簿(別記様式2)の写し ※初回不要
- 用紙を受け取り、受領書の受領者氏名欄に記名する 3

## 検査標章用紙を持ち帰った後

↑ 枚数を確認し、検査標章授受出納簿の受入欄を記入(①②いずれかの方法) ①検査標章用紙の通番を書く 自 2300000001 至 2300000100 等 ②箱又は束ごとに付された番号を書く 束番号 T23000001 等

## 検査標章用紙の保管方法

- 事業場において紛失・盗難等が無いように厳重に保管する 1
- 2| き損(印刷ミスや破れた等)した検査標章用紙は、検査標章 | 授受出納簿とともに保管する

## 検査標章授受出納簿の保存期間

Ⅱ 過去3年度分を保管(き損した検査標章用紙も同様)

## 各種変更申請・届出

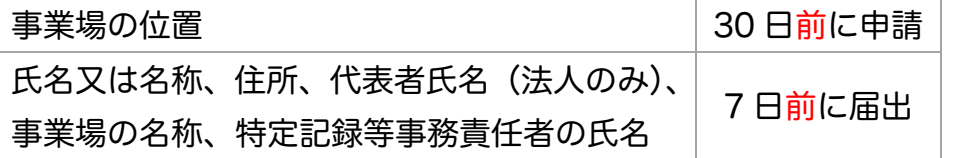

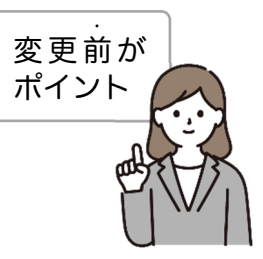

## こんなときは・・

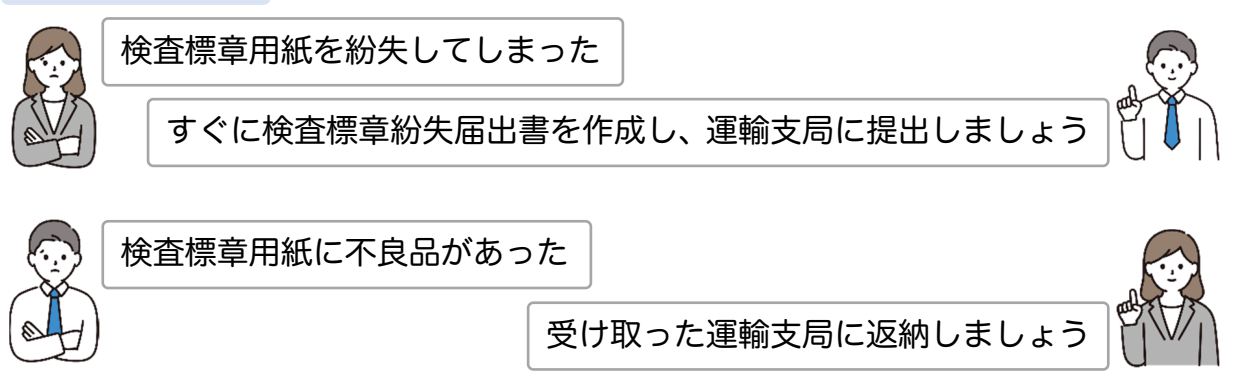

(一社)岡山県自動車整備振興会 事業部 TEL:086-259-3500

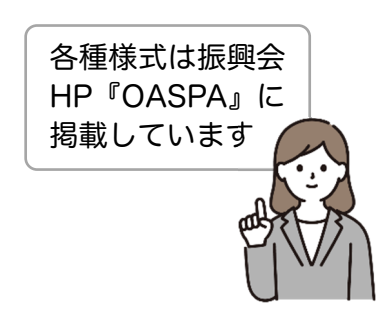

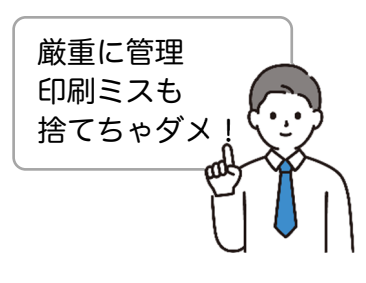

## AINAS に委託番号を設定(許可後に一回のみ実施)

 ①AINAS に『管理者 ID』でログイン ②依頼人拠点管理をクリック ③変更したい拠点の拠点コードをクリック ※店舗が複数ある場合は

④記録等事務代行者委託番号を入力し確定する

## 継続検査受付時の対応

1 - 電子車検証の IC タグが読み取れることを確認

納税証明書・放置違反金の領収書の提示がいらないことを確認 2 ※納税証明書等が必要な車は、記録事務代行が行えません。

## OSS 申請手順の変更点

- Ⅱ 検査標章用紙の在庫を確認
- 2. 申請データ作成時に『電子車検証更新区分』を『依頼人※』に設定 ※整備業務システムによっては『依頼人(申請個別指定)』を設定し、 委託番号の入力が必要な場合があります。
- OSS 手続完了後、『記録事務代行アプリ』に書き換え通知が届く 3

記録事務代行アプリで書き換え及び印刷を行う 4 ※記録事務代行アプリの使い方は、アプリのマニュアルをご参照ください。

#### 検査標章用紙を使った日の締め

- その日に使った枚数・通番等を『検査標章授受出納簿』に記録する
- 検査標章用紙の紛失等がないことを確認し、厳重に保管する 2

## ヒント

# プリンターは手差し給紙がおすすめ

 検査標章用紙を印刷する際、手差し給紙ができる機種であれば手差し給紙を使いま しょう。

印刷ミスした場合、き損した用紙の保管等、手間が増えてしまいます。

可能な限り、用紙が曲がりにくい手差し給紙を使い、き損を減らしましょう。

(一社)岡山県自動車整備振興会 事業部 TEL:086-259-3500

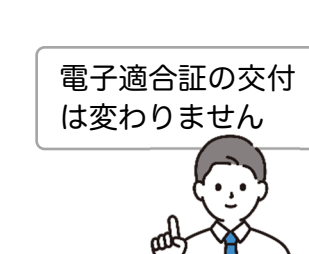

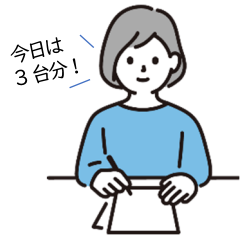

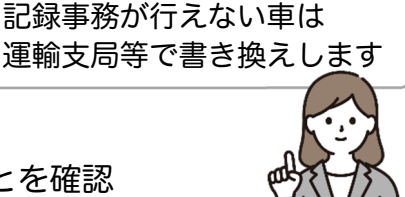

③④を繰り返す

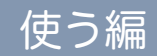